# Cyber Disaster Recovery **Cloud**

24.03

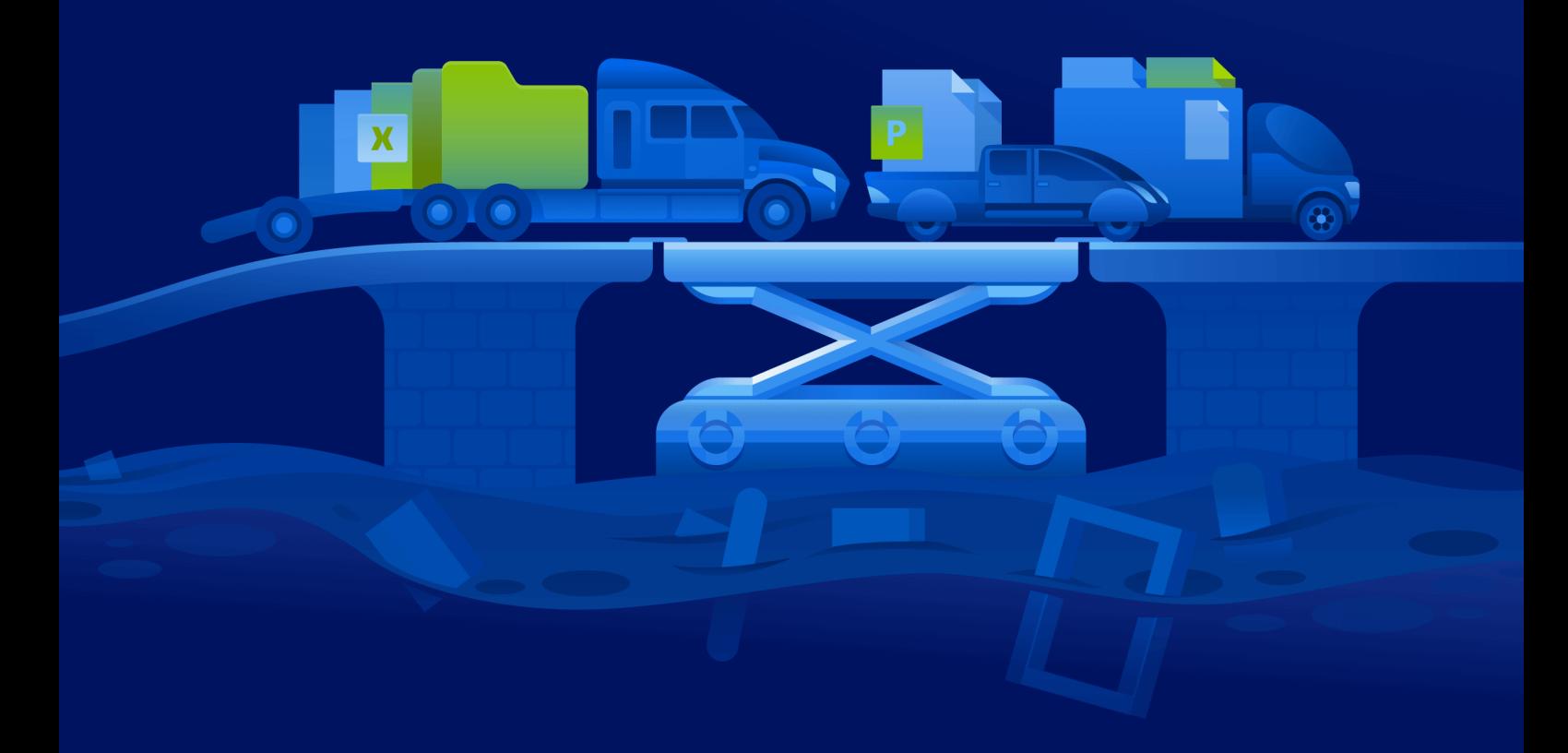

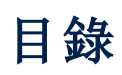

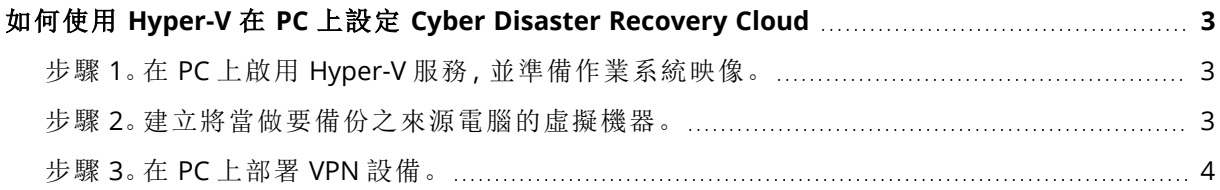

# <span id="page-2-0"></span>如何使用 **Hyper-V** 在 **PC** 上設定 **Cyber Disaster Recovery Cloud**

您不需要擁有伺服器,就可以測試 Cyber Disaster Recovery Cloud 主要功能。您可以在 PC 上輕鬆設 定 Cyber Disaster Recovery Cloud 服務,並評估其功能。

#### 必要條件:

- <sup>l</sup> 您在 Cyber Protect Cloud 有一個客戶系統管理員帳戶。
- <sup>l</sup> PC 上的作業系統必須是 Windows 10 專業版、Windows 10 企業版或 Windows 10 教育版。

若要在 PC 上部署 Cyber Disaster Recovery Cloud 服務,請執行下列操作:

- 1. 在 PC 上啟用 Hyper-V。
- 2. 建立要當做來源電腦使用的虛擬機器 (VM) 以供測試之用。
- <span id="page-2-1"></span>3. 在 PC 上部署 VPN 設備。

## 步驟 1。在 PC 上啟用 Hyper-V 服務,並準備作業系統映像。

- 1. 在 PC 上啟用 Hyper-V 服務。請依照 [Microsoft](https://docs.microsoft.com/en-us/virtualization/hyper-v-on-windows/quick-start/enable-hyper-v) 網站上的指示進行。
- <span id="page-2-2"></span>2. 下載作業系統映像以安裝到 VM 中。例如,從 Ubuntu 官方網站下載 ubuntu-18.04.2-desktopamd64.iso。

#### 步驟 2。建立將當做要備份之來源電腦的虛擬機器。

- 1. 開啟 Hyper-V Manager,並建立您將備份並用於測試 Cyber Disaster Recovery Cloud 服務的虛擬 機器:
	- a. 以滑鼠右鍵按一下您的主機,然後選取 **[**新增**]** > **[**虛擬機器**]**。依照精靈的步驟進行,並將啟動 記憶體必須至少 4096 MB 且 **[Connection] (**連線**)** 必須是 **[Default Switch] (**預設交換器**)** 納 入考量。
	- b. 執行新建立的 VM、連線到該 VM,然後啟動作業系統安裝。
- 2. 在新建立的虛擬機器中安裝保護代理程式:
	- a. 在您的虛擬機器上,開啟瀏覽器。
	- b. 以客戶系統管理員的身分,登入 Cyber Protect 主控台。
	- c. 在 **[**裝置**]** 區段中,按一下 **[**新增**]** 來新增虛擬機器,然後選取適用於 Linux 伺服器的保護代理 程式。因此,保護代理程式會下載到您的虛擬機器。
	- d. 開啟主控台,然後先安裝其他套件。使用下列命令:

```
sudo apt-get install rpm gcc make -y
```
a. 開啟 **[**下載**]** 資料夾、將保護代理程式安裝檔案的權限變更為可執行,然後執行此檔案。

cd Downloads

sudo chmod +x Cyber\_Protection\_Agent\_for\_Linux\_x86\_64.bin

```
sudo ./Cyber_Protection_Agent_for_Linux_x86_64.bin
```
- a. 依照安裝精靈的步驟進行。在最後一個步驟,選取 **[**顯示註冊資訊**]**。您將會看到要在瀏覽器 中開啟的連結,以及必須在 Cyber Protect 主控台中註冊電腦時指定的註冊碼。
- <span id="page-3-0"></span>b. 因此,Cyber Protect 主控台中會註冊您的虛擬機器。建立保護計劃及整部電腦的備份。此備 份將用於之後建立復原伺服器。

### 步驟 3。在 PC 上部署 VPN 設備。

若要在 PC 上部署 VPN 設備,請執行下列操作:

- 1. 在 PC 上,以客戶系統管理員的身分,登入 Cyber Protect 主控台。
- 2. 移至 **[**災難復原**]** > **[**連線**]**,然後按一下 **[**設定**]**。連線設定精靈將會開啟。
- 3. 選取 **[**站台對站台連線**]**,然後按一下 **[**啟動**]**。

系統會開始在雲端部署連線閘道,這將需要一些時間。此時,您可以繼續進行下一個步驟。

- 4. 按一下 **[**下載並部署**]**。使用 Hyper-V 的 VPN 設備下載存檔 (.vhd 檔案)、解壓縮存檔,然後將其部 署到本機環境中:
	- a. 開啟 Hyper-V Manager、以滑鼠右鍵按一下您的主機,然後選取 **[**新增**]** > **[**虛擬機器**]**。
	- b. 指定 VM 的描述性名稱 (例如,VPN 設備 VM)。
	- c. 依照精靈的步驟進行,並將 **[Connection] (**連線**)** 必須設為 **[Default Switch] (**預設交換器**)** 納 入考量。
	- d. 在 **[Connect Virtual Hard Disk] (**連線虛擬硬碟**)** 步驟中,選取 **[Use an existing virtual hard disk] (**使用現有的虛擬硬碟**)** 選項。選取已下載的 VPN 設備檔案。
	- e. 完成 VM 的建立。
- 5. 將設備連線至實際執行網路。
- 6. 執行 VPN 設備 VM,並連線到該 VM。
- 7. 一旦設備啟動且登入提示出現之後,使用下列認證登入設備:

登入:admin

密碼:admin

8. 您將會看到一個類似如下的起始頁面:

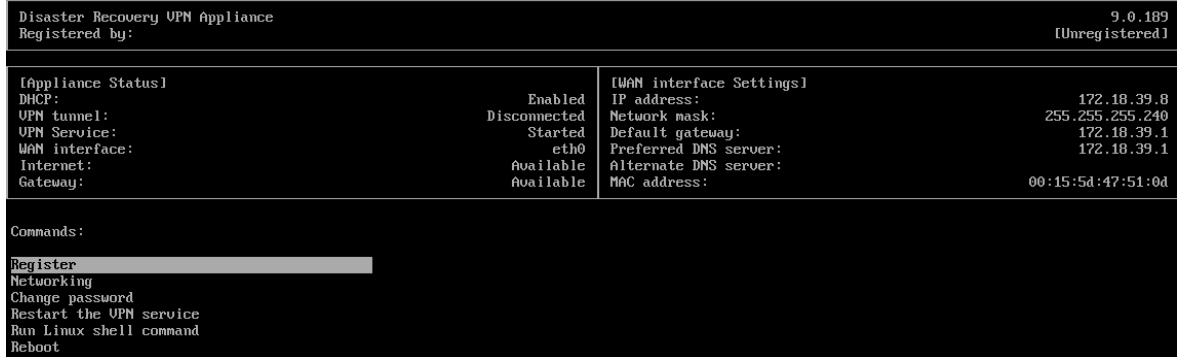

請確認已填入**[IP** 位址**]**、**[**預設閘道**]**,以及 **[**慣用的 **DNS** 伺服器**]** 設定且正確無誤。請注意,表格 左側的 **[**網際網路**]** 和 **[**閘道**]** 設定必須適用於成功設備登錄。否則,請檢查您的 [預設閘道] 和 [DNS 可用性] 設定,然後再繼續登錄,或手動設定 IP 位址。

- 9. 從功能表中選取 **[**登錄**]**,然後按一下 **[**進入**]**。
- 10. 系統將提示您輸入 Cyber Protection 服務 URL 位址。輸入您用來存取 Cyber Protect 主控台的相 同 URL。

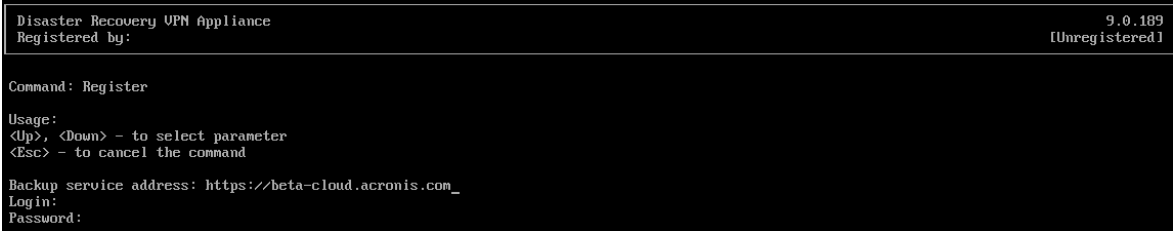

11. 指定 Cyber Protect 主控台的客戶系統管理員認證。

#### 注意事項

如果為您的帳戶設定雙重驗證機制,系統也將提示您輸入 TOTP 代碼。如左已啟用雙重驗證機 制,但尚未為您的帳戶是定,則您無法登錄 VPN 設備。首先,您必須移至 Cyber Protect 主控台 登入頁面,並為您的帳戶完成雙重驗證機制設定。如需有關雙重驗證機制的更多詳細資訊,請 參閱客戶系統管理員指南。

- 12. 按下 **Y** 可確認設定並開始登錄程序。
- 13. 註冊程序成功之後,您將會在 Cyber Protect 主控台中看到您的 VPN 裝置。
- 14. 啟用混合模式以確保正確啟用網路複寫功能:
	- a. 開啟 Hyper-V Manager。
	- b. 以滑鼠右鍵按一下您的 VPN 設備 VM,然後選取 **[**設定**]**。
	- c. 在 **[**網路卡**]** > **[**進階功能**]** 區段,選取 **[**啟用 **MAC** 位址詐騙**]** 選項。

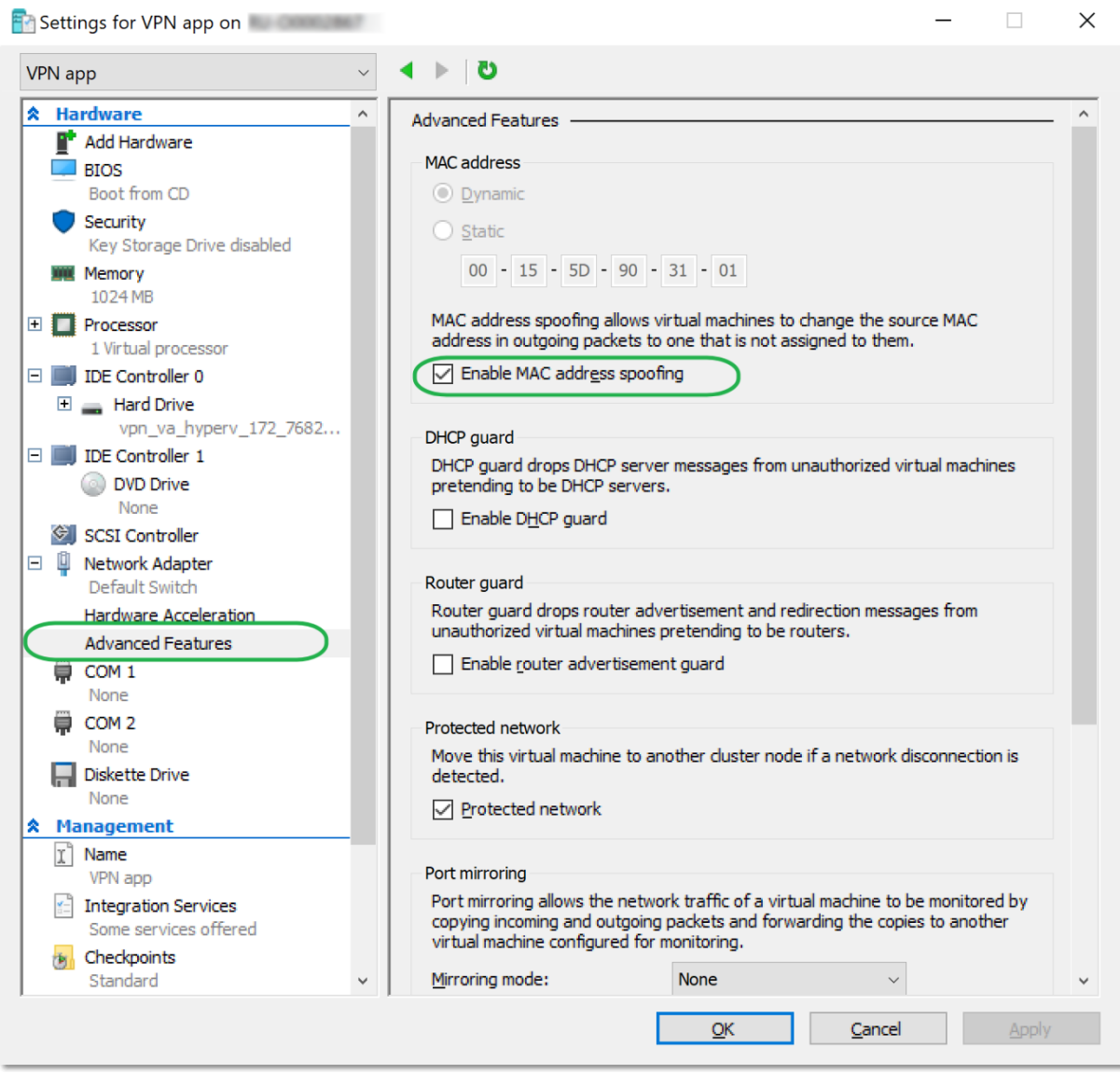

您已經在本機站台和雲端復原站台之間設定一個安全的站台對站台 VPN 連線。現在您可以為您的 本機電腦建立復原伺服器,並檢查容錯移轉和容錯回復的運作方式。如需詳細資訊,請參閱 **Cyber Disaster Recovery Cloud** 系統管理員指南。